## UTRID-16 Quickstart Guide

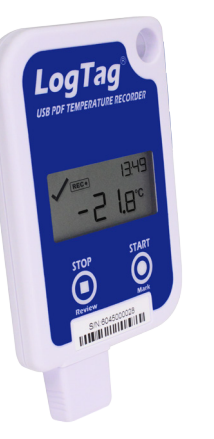

This quickstart quide covers preparation. use and maintenance for the following model: **UTRID-16**

## 1. SOFTWARE SETUP

<u> a shekara a shekara a shekara a shekara a shekara a shekara a shekara a shekara a shekara a shekara a shekara </u>

Software requirements vary depending on the type of file you want it to generate when plugged into a USB port.

Loggers can be ordered pre-configured, ready to start. Different profiles are available; if none of these suit or the logger needs different configuration settings to those already installed, you will need to download and install our freely available companion LogTag® Analyzer (version 2.8 or higher) software from our website: www.logtagrecorders. com/software. Simply browse to our software page, fill in your details and begin your download.

Once it has finished downloading, install LogTag® Analyzer to your computer and start the program once it is installed. (For detailed software download and install instructions, please refer to the LogTag® Analyzer User Guide).

## 2. LOGTAG® CONFIGURATION

It is recommended that you connect each USB PDF Temperature logger via a permanently plugged in USB extension cable to protect your computer's USB socket. Please refer to www.logtagrecorders.com/support if you are having issues.

## "Standard Configuration"

**LogTag Recorders** 

With the Software running, the easiest way to configure your LogTag<sup>®</sup> for use is with the 'LogTag Wizard' which can be accessed by pressing the 'F2' key on your keyboard or you can browse via the top navigation menu: 'LogTag' > 'Wizard'

**Note:** You can configure many devices at the same time, however, it is practical to limit the number of devices to about 10, using a powered USB hub. It is not possible to configure different models at the same time.

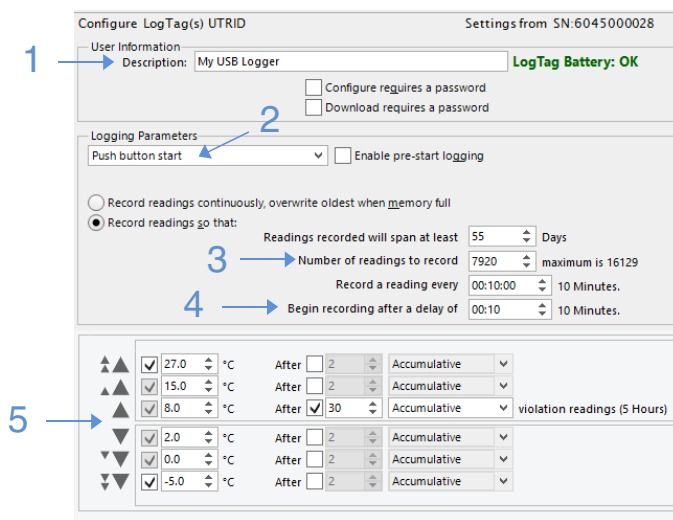

#### Alarm Settings File Settings Advanced Settings

- 1. Provide a 'Description' to identify the logger being configured.
- 2. Select Push button or Time/Date start.
- 3. Enter the recording interval you wish to use. The duration of the shipment and/or number of readings to record changes according to the recording interval entered.
- 4. (Optional) Enter a start delay before the logger begins recording.
- 5. LogTag® Analyzer allows up to 6 different alarm trigger conditions when configuring a UTRID-16 for recording, depending on the model. Each alarm trigger condition consists of a threshold temperature value, an activation type (which can be instant,

consecutive or accumulative) and a delay time, if it is not an instant alarm. The UTRID-16 can have up to three upper alarms, and up to three lower alarms.

#### Alarm Configuration

You need to observe some basic rules when entering alarm conditions into the configuration screen in LogTag® Analyzer:

- • A primary alarm condition must be entered before the corresponding secondary alarm condition.
- • Equally, primary and secondary alarm conditions must be entered before the corresponding tertiary alarm condition.
- You can enter a different number of upper and lower conditions, or only upper, or only lower conditions, or none at all.
- A secondary upper alarm cannot be entered with a lower threshold value than the primary upper alarm.
- A tertiary upper alarm cannot be entered with a lower threshold value than the secondary alarm. Threshold values can, however, be equal and combined with different time-to-activation values. For example, you can enter a primary upper alarm with 8°C threshold and 10 accumulative readings, plus an alarm with 8°C threshold and 5 consecutive readings. In this instance the alam will be triggered, if either 10 readings in total are above 8°C, or 5 consecutive readings above 8°C have occurred.

Any alarm condition that is activated will be shown on the PDF, in the software and on the display.

#### Advanced Configuration Options

Click **Advanced Settings** for additional configuration settings. These settings decide which files -if any- are generated at the end of the trip and also determine the appearance and contents of the generated files.

## UTRID-16 Quickstart Guide

# **LogTag Recorders**

# 3. START / INSPECT

After configuration with LogTag® Analyzer for push button start the word READY is shown, together with the current time in 24 hour format.

### Press the START/Mark button until READY disappears and REC starts flashing. Release START when REC stops flashing. REC will be displayed to confirm the logger is recording.

The UTRID-16 now records temperature data. This start option works the same as in LogTag® LED products. If the logger was configured for push button start with a start delay (regardless of quickstart settings), the word DELAY is shown instead of the symbol.

During normal operation the display shows the most recently recorded temperature. The current time is also displayed in 24 hour format. A tick symbol is shown as long as no alarm event has occured.

When you press the START/Mark button while the UTRID-16 is recording temperature, an inspection mark is recorded against the next temperature reading. The MARK symbol appears and remains shown until the next reading is taken.

#### **All Contract Contract Contract Contract Contract Contract Contract Contract Contract Contract Contract Contract** 4. DOWNLOAD / RESULTS

What happens when you plug your LogTag® into a USB port depends on the operating system of the computer, the settings made during configuration and whether or not LogTag® Analyzer is running.

If the LogTag® was configured to generated files, a new drive or mounted device will appear. The device name will be created from the serial number of the logger. You can access the files by browsing to the newly created drive and double-clicking the PDF, CSV or LTD files. For PDF files you need Adobe Acrobat Reader or a similar PDF viewer.

To open the LTD file you need to install the free LogTag® Analyzer software. CSV files can be opened with a text editor, or imported into a spreadsheet program such as Microsoft ExcelTM.

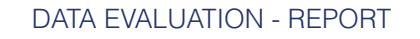

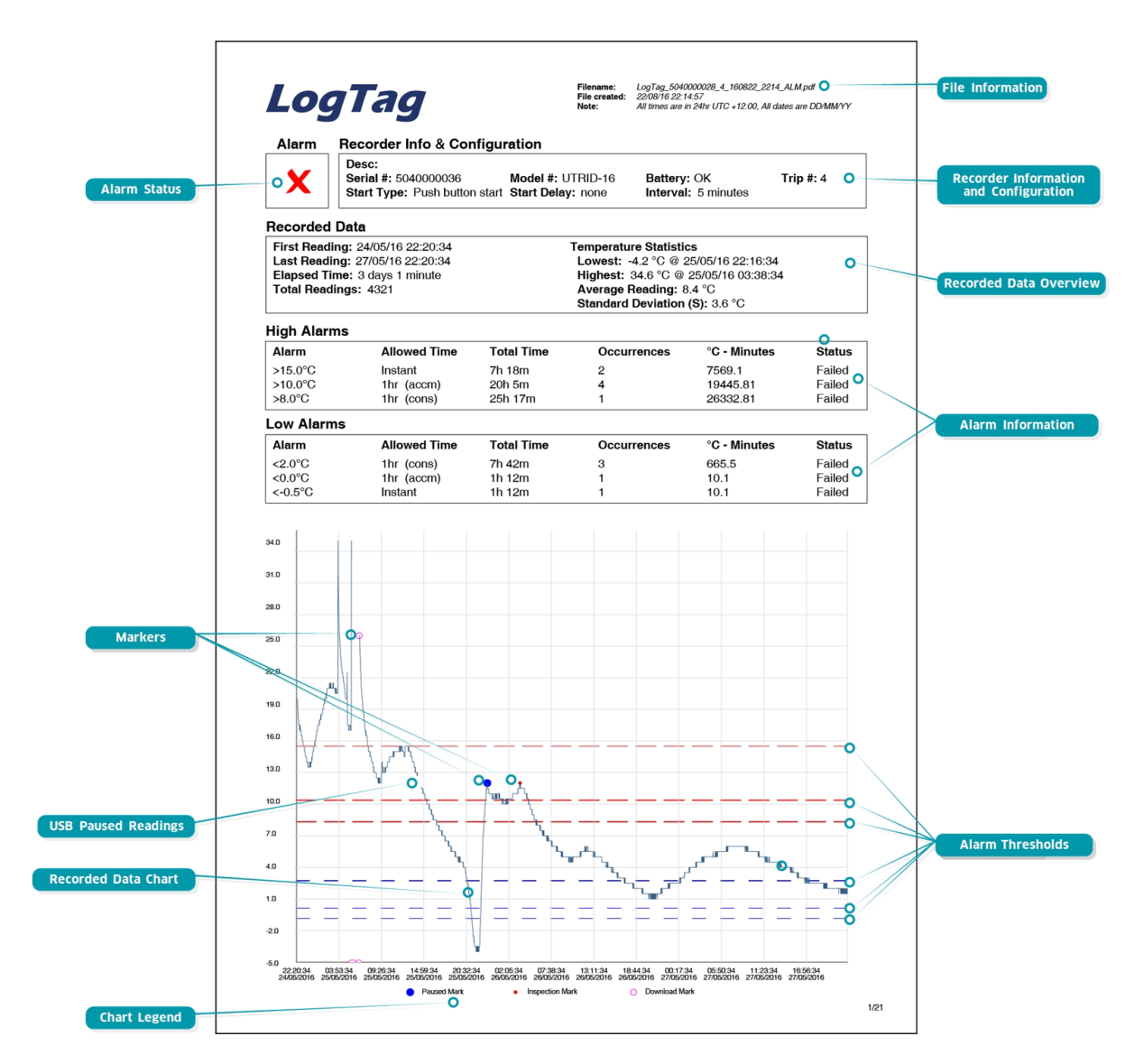

You can unplug the logger at any time; there is no need to stop the device.

### DISPLAY OVERVIEW

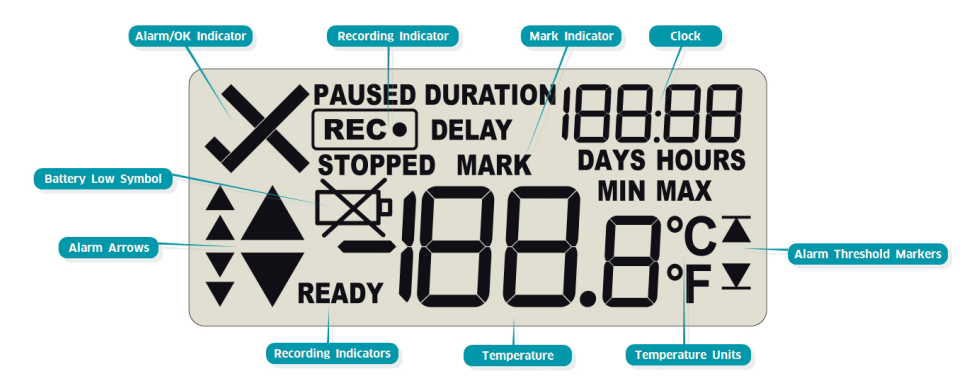

#### ALERT/OK INDICATOR

The  $\mathsf{\times}$  symbol is shown as soon as the UTRID-16 has registered an alarm event. While there are no alarms, the  $\checkmark$  symbol is shown.

#### RECORDING INDICATORS

The recording indicators show what data the UTRID-16 is currently collecting.

- If the word **READY** is shown, the UTRID-16 is ready to be started. Depending on the configuration it may record pre-start readings.
- $\bullet$  If the **REC** $\bullet$  symbol is shown, the UTRID-16 is recording temperatures at the sample interval defined during configuration with LogTag® Analyzer.
- If is **REC** shown together with the word **PAUSED**, the product is also recording, but the recorded values are not taken into account when calculating alarm events and durations.

If the word **STOPPED** is shown, the UTRID-16 has finished recording temperature data.

#### MARK INDICATOR

The word **MARK** is shown when the next temperature reading is identified with an inspection mark in the recorded data.

#### CLOCK

The clock display is used to show either:

- current time,
- time remaining to start of a delayed start or
- duration, for example of an alarm.

The display identifies which of those is displayed as follows:

- If the word **DELAY** is shown, the time value represents a start delay, or the time remaining until a date/time start will occur.
- If the word **DURATION** is shown, the time value represents the duration, for example the time above the upper alarm limit.
- If the word **DAYS** is shown, the clock represents the number of days in a delay or duration.

• If the word **HOURS** is shown, the clock represents the number of hours and minutes in a delay or duration. If none of the above 4 words are displayed, the clock shows the current time.

#### MIN/MAX INDICATOR

The word **MAX** is shown when the temperature on the display represents the maximum recorded temperature for the current trip.

The word **MIN** is shown when the temperature on the display represents the minumum recorded temperature for the current trip.

#### ALARM THRESHOLD MARKERS

The upper alarm threshold marker is shown if an alarm event occurred at one of the upper temperature limits. It is also shown when one of the upper thrershold values is shown on the review screen.

The lower alarm threshold marker is shown if an alarm event occurred at one of the lower temperature limits. It is also shown when one of the lower threshold values is shown on the review screen.

#### TEMPERATURE UNITS

Depending on the selected PDF temperature units, this shows either °F or °C.

#### TEMPERATURE VALUE

This 4 character, 7-segment display shows the last recorded temperature while the UTRID-16 is recording readings. Once the logger has stopped, nothing will be displayed.

#### ALARM ARROWS

The up-arrow is shown when the temperature displayed is above the specified upper temperature limit. The down-arrow is shown when the temperature displayed is below the specified lower temperature limit.

The four smaller up/down-arrows are secondary and tertiary alarm symbols. They are used when more than one upper or more than one lower alarm is defined and are shown then the current temperature is above or below the corresponding alarm levels.

### **HIBERNATION**

To prolong the life of your logger you can hibernate it between trips via LogTag® Analyzer when it is not being used for extended periods. Please refer to the User Guide in the section about Hibernation.

## CALIBRATION

All LogTag<sup>®</sup> products can be calibrated with special utility software, which will be made available to calibration labs upon request. Re-calibrated loggers can be identified and traced back to the calibrating lab thus reducing the risk of fraudulent data tampering.

### WATER INGRESS

Please carefully observe the IP rating for your unit and remember that none of the LogTag® products can be immersed into liquids.